## SSM(Smart Software Manager) 내에서 Smart Account가 할당한 라이센스를 찾으려면 어떻게 해야 합니까?

## 목차

외부 고객/파트너 전용: 이 지침은 고객/파트너가 문제를 해결하기 위한 조치를 직접 수행할 수 있도 록 돕기 위해 제공됩니다. 고객/파트너에게 지침에서 문제가 발생하는 경우, 해당 고객/파트너에게 라이센싱 지원(https://www.cisco.com/go/scm)으로 케이스를 열어 [문제를](https://www.cisco.com/go/scm) 해결하도록 안내하십시 오. 라이센스 지원 팀 외부의 내부 Cisco 리소스인 경우 직접 이러한 작업을 수행하지 마십시오.

시작하기 전에 다음을 확인하십시오.

- 활성 cisco.com 계정
- 사용자는 라이센스를 찾으려는 Smart Account 및 Virtual Account에 액세스할 수 있어야 합니 다.

1단계: [Cisco Software Central로](https://software.cisco.com) 이동하여 cisco.com 접속 정보를 사용하여 로그인합니다.

2단계: Smart Software Manager 섹션에서 "라이센스 관리"를 클릭합니다.

3단계: 오른쪽 상단 모서리의 드롭다운에서 원하는 Smart Account를 선택합니다.

4단계: "Inventory(인벤토리)" 탭으로 이동하여 드롭다운에서 적절한 Virtual Account(가상 어카운트 )를 선택합니다.

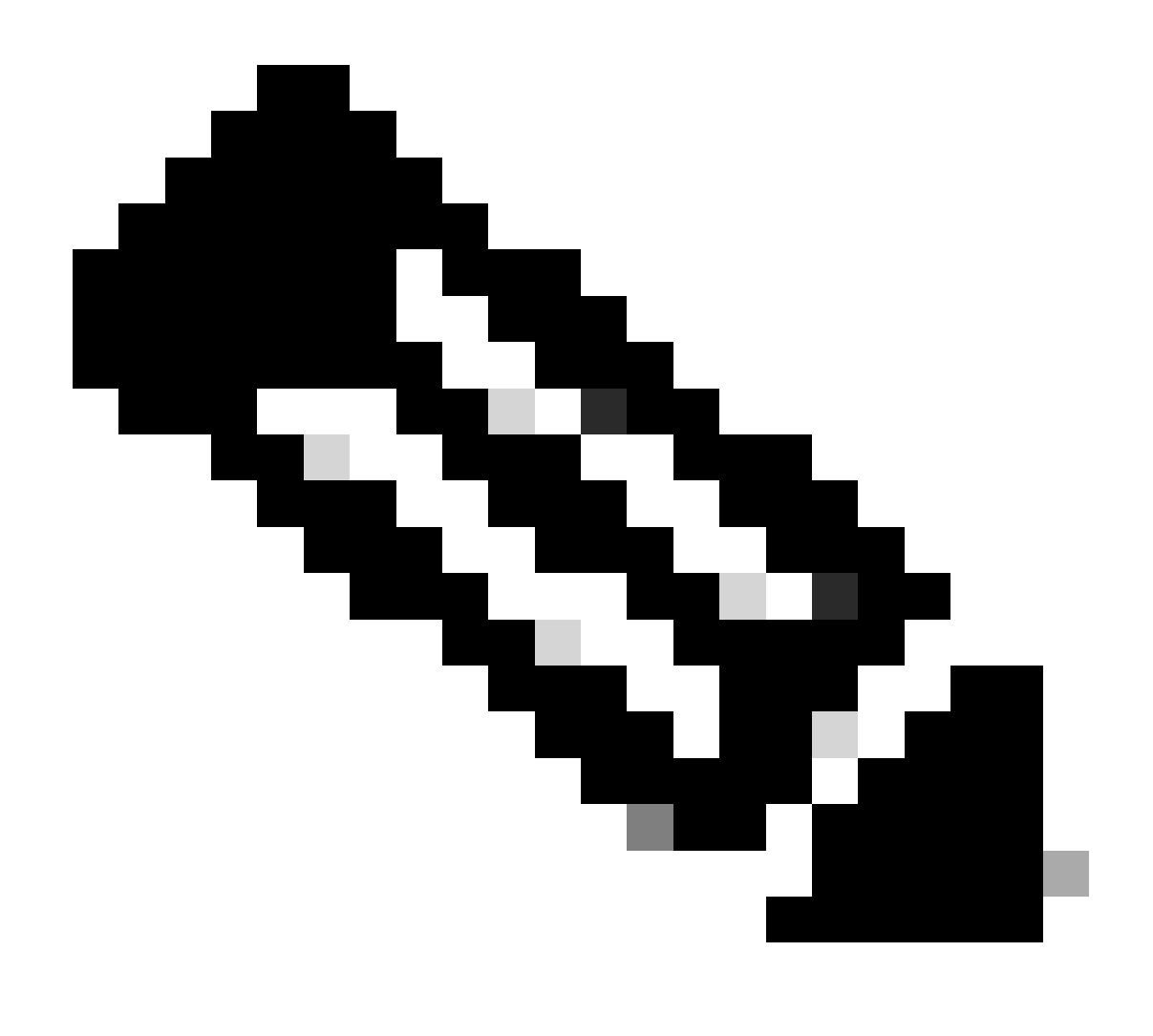

참고: Smart Account에 Virtual Account가 하나만 있는 경우 드롭다운 메뉴가 표시되지 않 습니다.

5단계: "Licenses(라이센스)" 탭으로 이동하여 선택한 가상 어카운트에서 프로비저닝된 모든 라이 센스를 확인합니다.

6단계: License(라이센스)를 클릭하여 자세한 내용을 봅니다.

문제 해결:

1. CSSM에 표시된 가상 어카운트에서 라이센스를 찾을 수 없습니다. 주문이 가상 어카운트에 할당 되었는지 확인합니다.

이 문서에 설명된 프로세스 중에 문제가 발생하면 [SCM\(Support Case Manager\)에](https://mycase.cloudapps.cisco.com/case?swl)서 [케이스를 여](https://mycase.cloudapps.cisco.com/case?swl) [십시오](https://mycase.cloudapps.cisco.com/case?swl).

이 문서의 내용에 대한 피드백은 <u>여기에 제출하십시오</u>.

이 번역에 관하여

Cisco는 전 세계 사용자에게 다양한 언어로 지원 콘텐츠를 제공하기 위해 기계 번역 기술과 수작업 번역을 병행하여 이 문서를 번역했습니다. 아무리 품질이 높은 기계 번역이라도 전문 번역가의 번 역 결과물만큼 정확하지는 않습니다. Cisco Systems, Inc.는 이 같은 번역에 대해 어떠한 책임도 지지 않으며 항상 원본 영문 문서(링크 제공됨)를 참조할 것을 권장합니다.